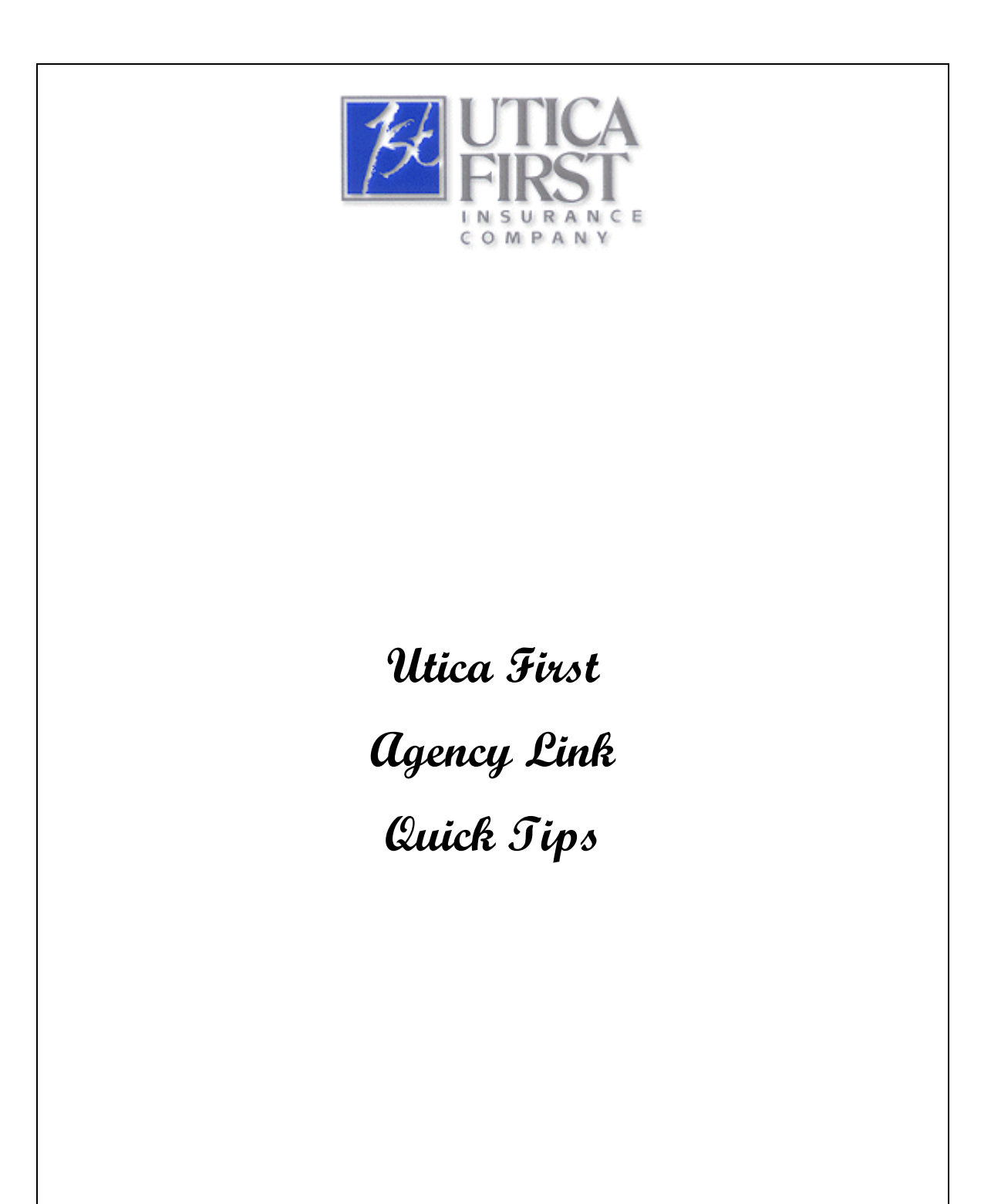

### **Initial Login**

The Agency Link Login Screen accepts the entry of your User ID (for example, UISAgent) followed by your password (remember your password is case sensitive). You no longer need to enter the **Ufirst\** prefix on the User Id like you did for iSolutions.

Note also you EITHER mouse-click on the **Login** button or hit <Enter> to successfully log-in.

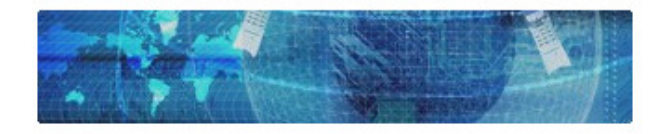

Enter your login credentials below to gain access to the system.

User ID (for example, UISAgent) followed by your (case sensitive) password. The "ufirst\" prefix is no longer needed.

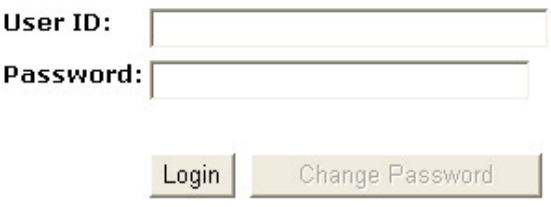

#### **Using Scroll Bars to See Entire Screen**

If you are viewing any Agency Link screen on a smaller monitor (for example, a laptop) or you are using Agency Link in minimized form (not under the full screen), scroll bars will appear on the right or bottom. This will allow you to scroll to view all the information on the screen. In other words, if you see scroll bars on the right or bottom, there is information on the screen not currently in your view. This becomes critical when there are required fields out of your view that need entry in order for you to have no errors. If you get an error window and you can not see the field mentioned in the error, use the scroll bars to get to that field.

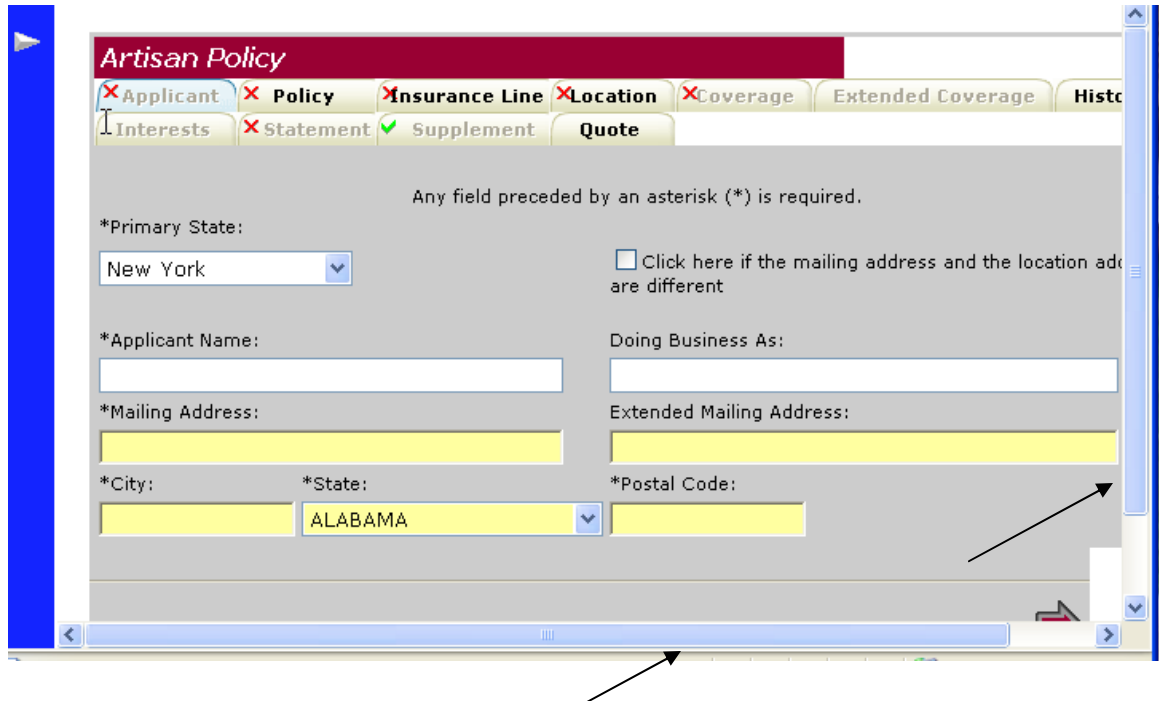

#### **Doing Work as Another Agent**

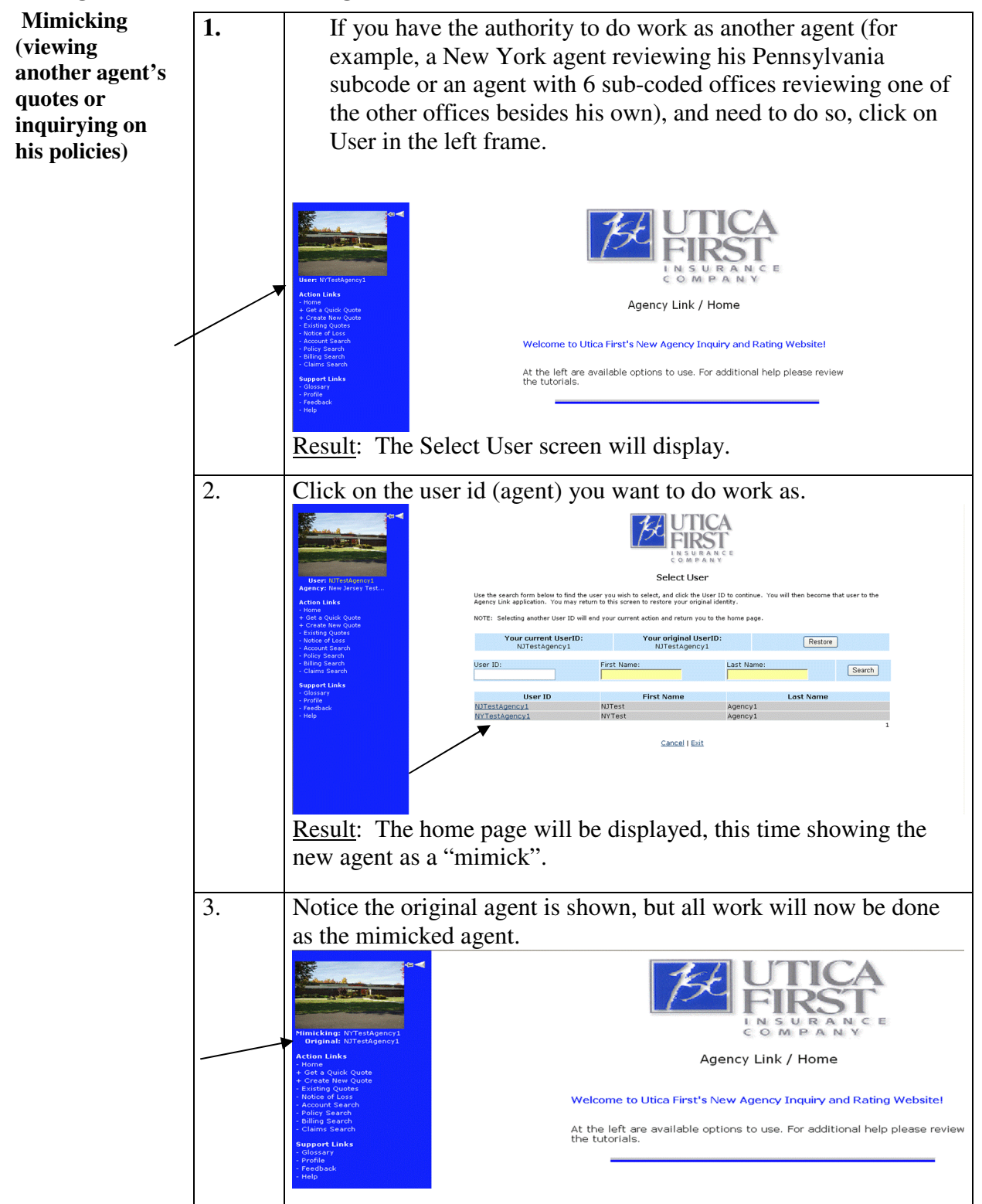

### **Doing Work as Another Agent**, Continued

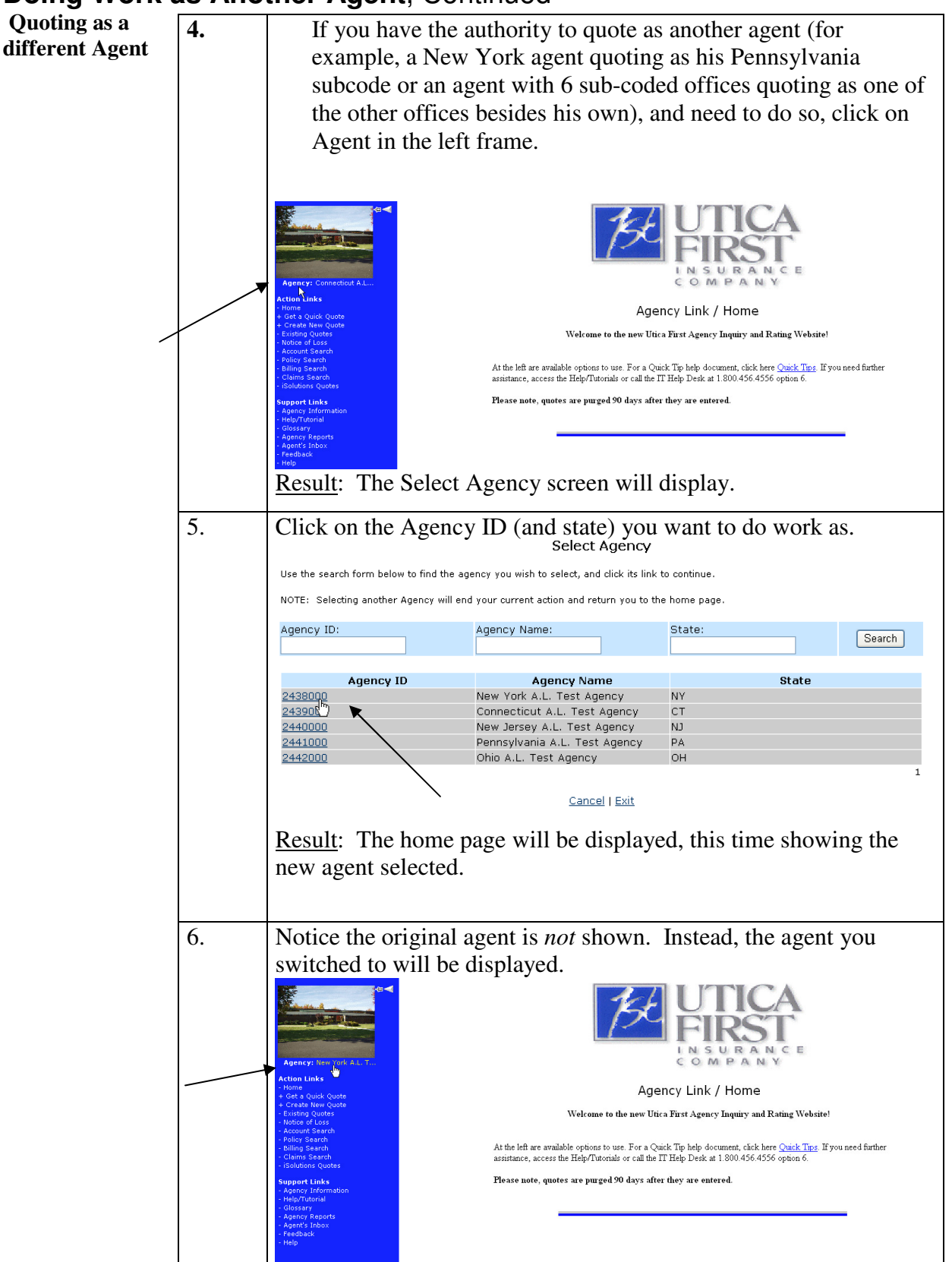

## **Doing Work as Another Agent**, Continued

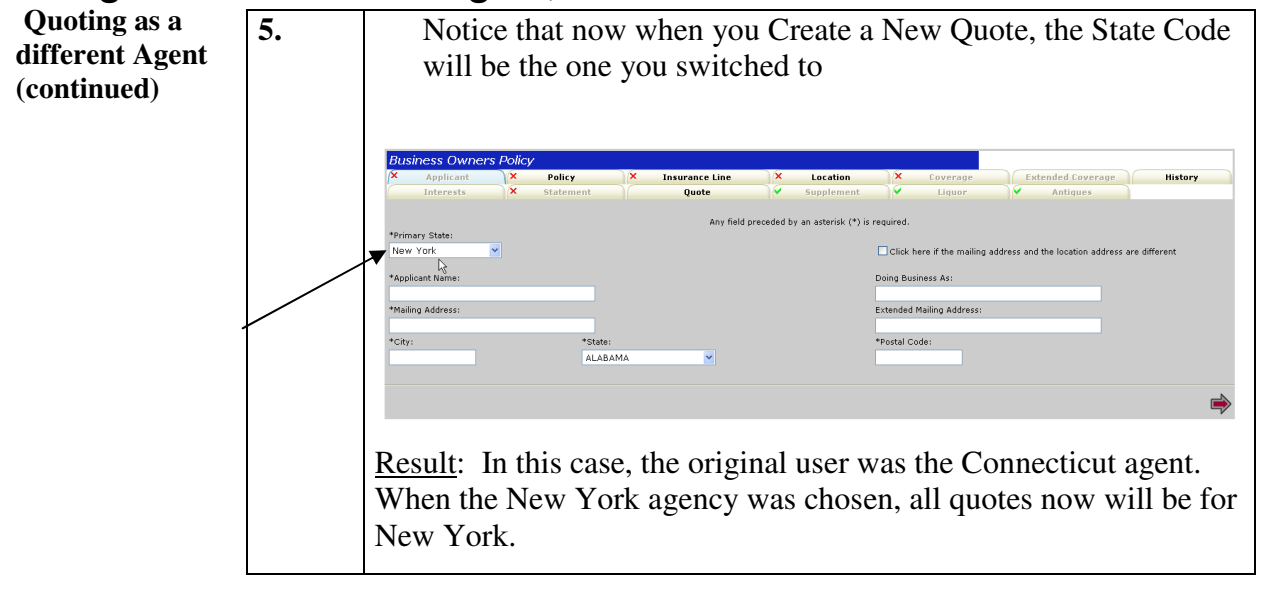

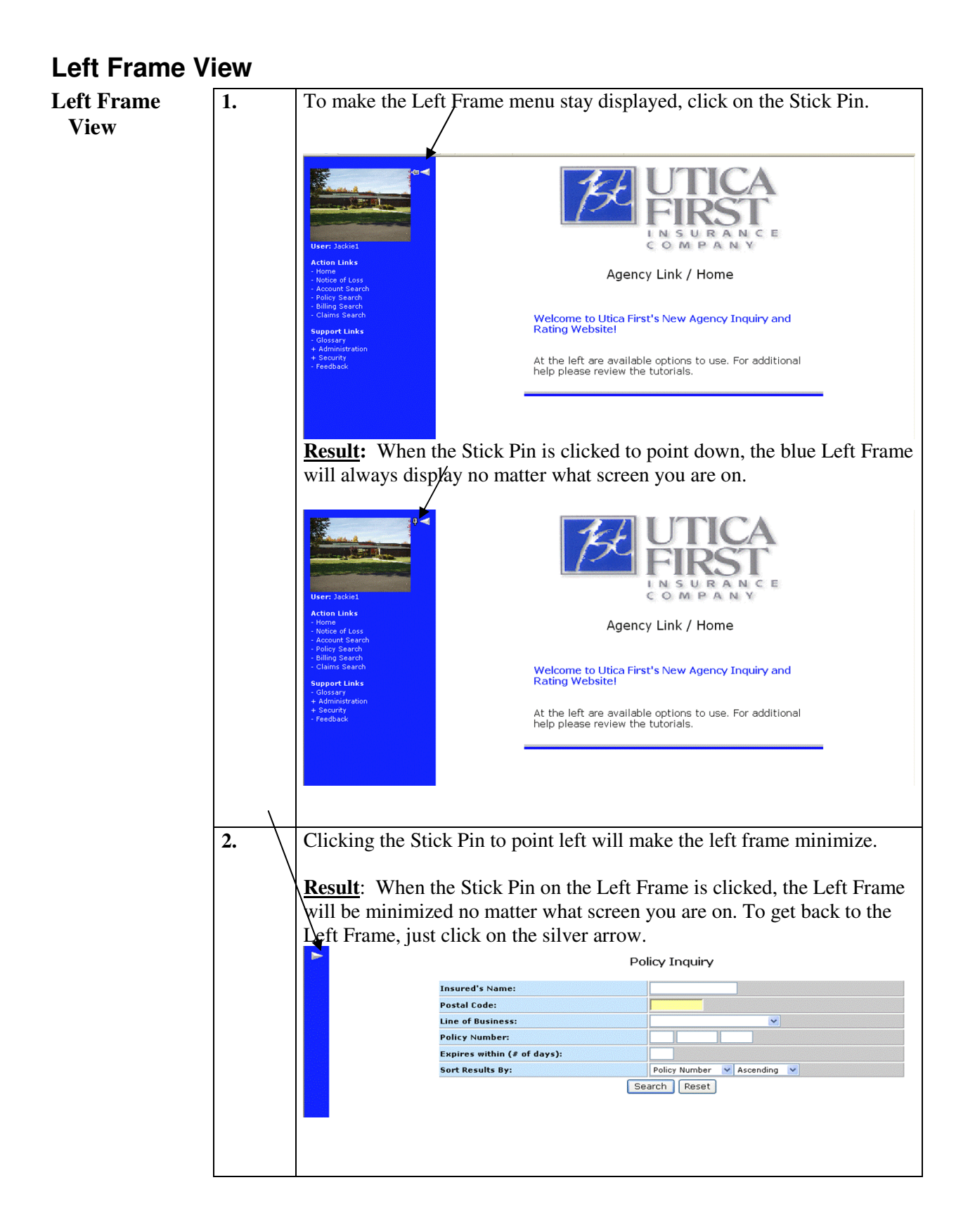

# **Extended Coverage Screen**

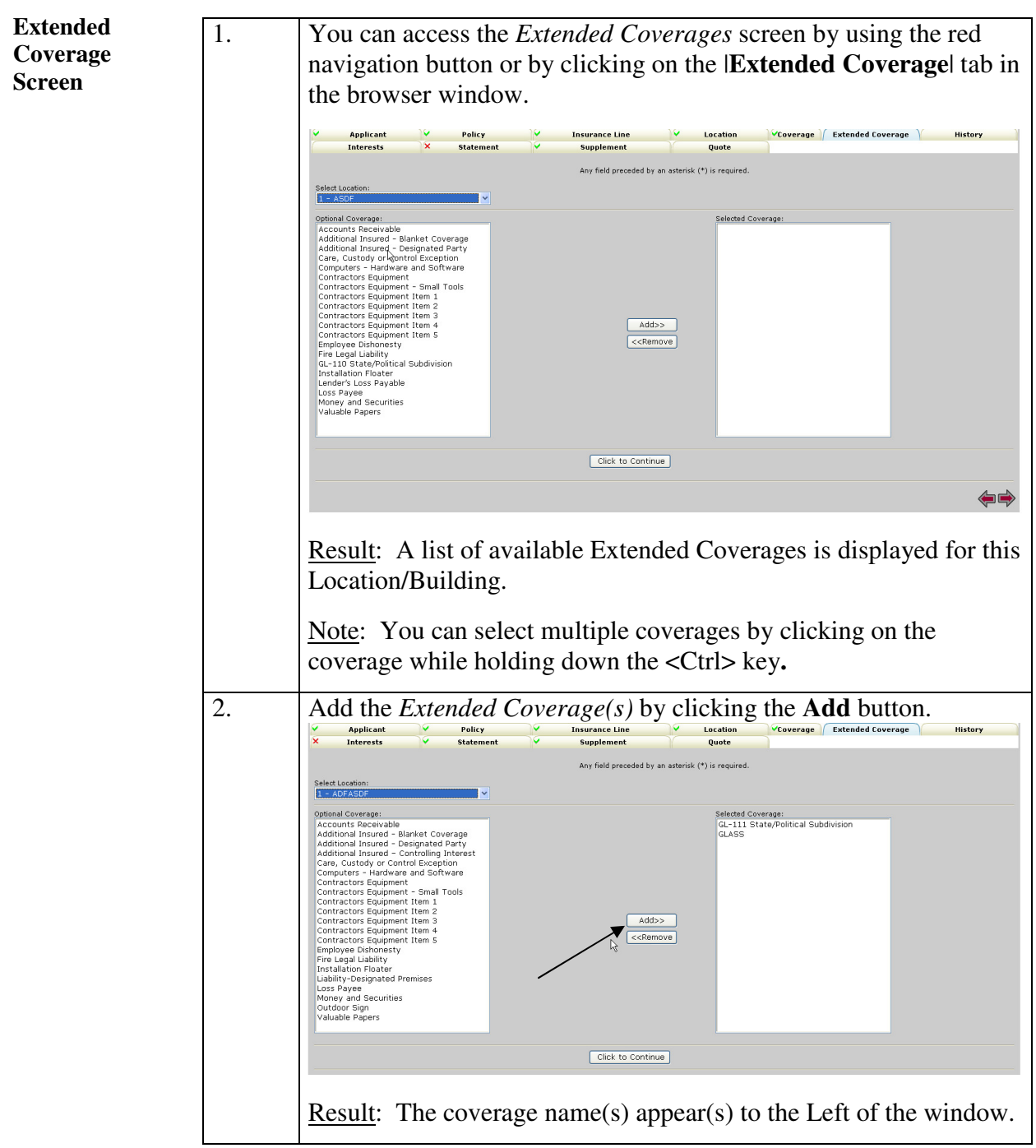

# **Extended Coverage Information, Continued**

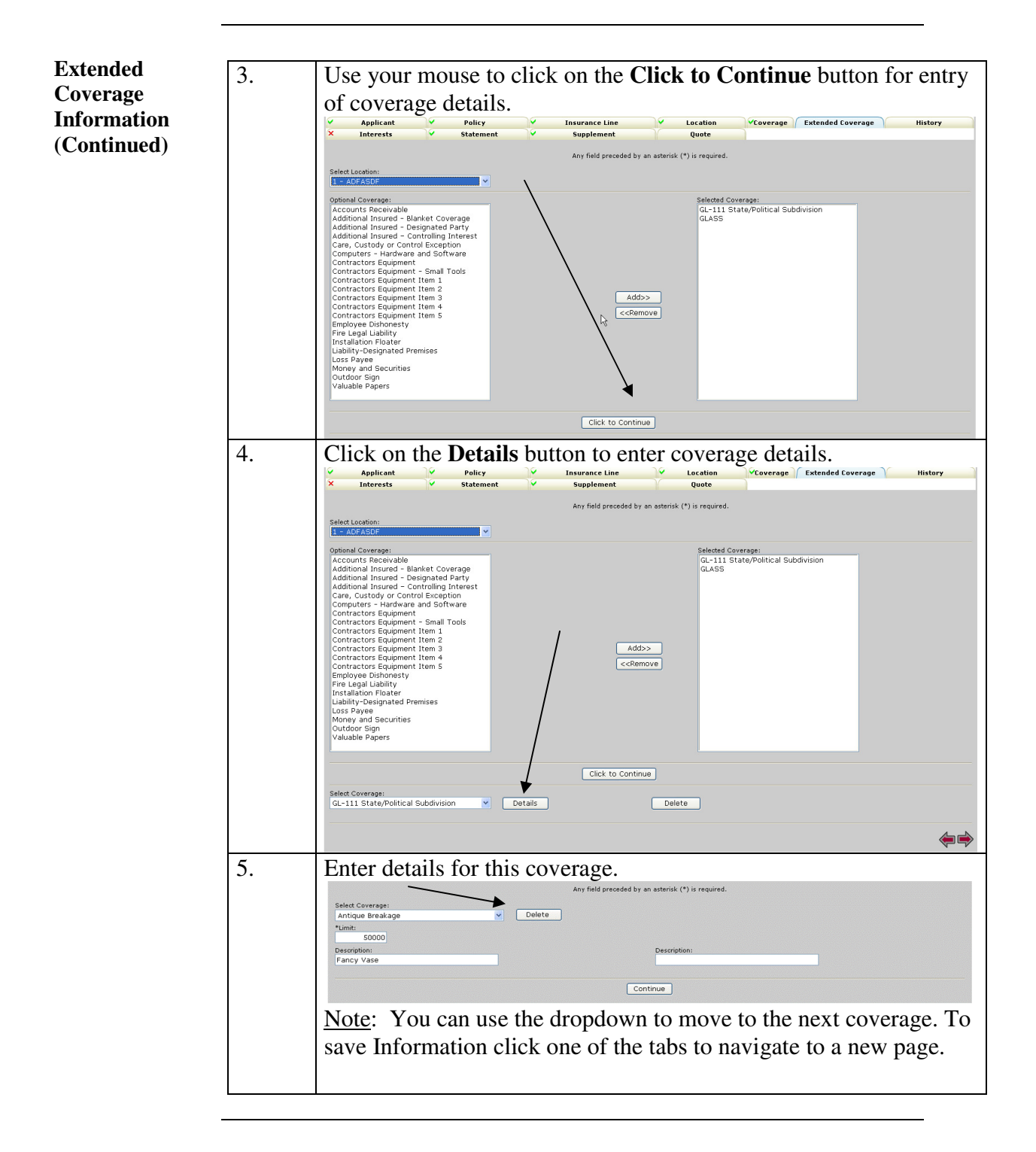